# **GUIDE UTILISATEUR**

# **EXAMENS FULL WEB**

Øtest

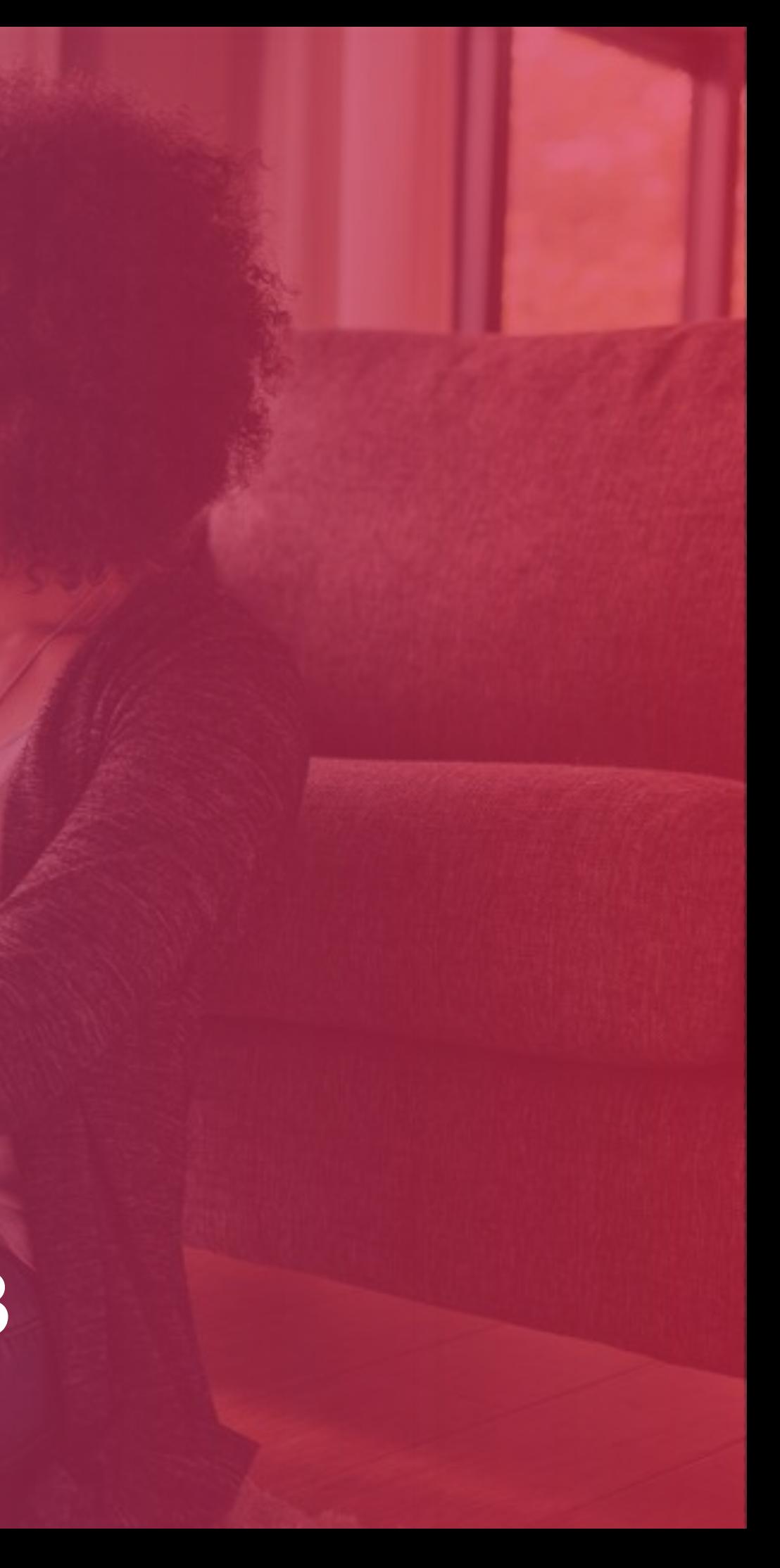

Pour toute question, merci de nous contacter via ce **[lien](https://support.testwe.eu/fr/etudiant/fullweb/) .**

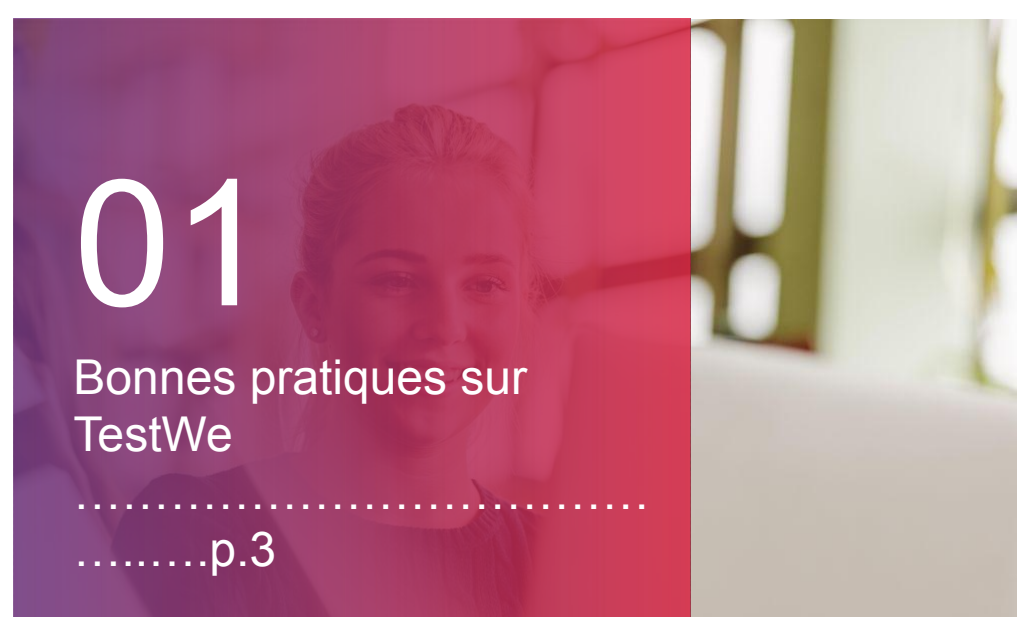

Le support est disponible à ce lien et vous devez écrire au chatbot qui se situe en bas à droite de la page.

02

Vos débuts sur TestWe …………….……………..…

### ….….p.6

Sommaire Sommaire

![](_page_1_Picture_18.jpeg)

a. Ouverture de TestWe (p.7) b. Synchronisation (p.7) c. Prérequis techniques (p.7) d. Test de votre matériel (p.8)

# 03

Votre examen : les étapes du jour J

……………………………….

### .…….p.9

1. Démarrage de votre examen (p.10) 2. Etapes d'identification (p.13) 3. A faire et ne pas faire (p.17) 4. Après votre examen (p.18)

![](_page_1_Picture_10.jpeg)

![](_page_1_Picture_11.jpeg)

![](_page_1_Picture_15.jpeg)

![](_page_1_Picture_16.jpeg)

![](_page_1_Picture_0.jpeg)

![](_page_2_Picture_0.jpeg)

# **01 BONNES PRATIQUES SUR TESTWE**

![](_page_2_Picture_2.jpeg)

## <sup>4</sup> BONNES PRATIQUES SUR TESTWE

### LES JOURS PRÉCÉDENT VOTRE EXAMEN

![](_page_3_Picture_2.jpeg)

![](_page_3_Picture_18.jpeg)

![](_page_3_Picture_19.jpeg)

Vous avez perdu vos identifiants, 1. cliquez sur : [lien](https://web.prod.testwe.eu/) 2. cliquez sur : Mot de passe oublié?

![](_page_3_Picture_9.jpeg)

Vous devez avoir impérativement: 1. Une webcam fonctionnelle 2. Un micro fonctionnel

*Vous devez les autoriser sur votre navigateur Internet.*

![](_page_3_Picture_12.jpeg)

Vous devez utiliser soit Google Chrome (version 100.0 minimum), soit Mozilla Firefox (version 99.0 minimum) pour passer vos examens sur TestWe.

Pour passer un examen sur TestWe, il vous faut 4 Go de RAM au minimum (nous recommandons 8 Go).

![](_page_3_Picture_7.jpeg)

Vous avez besoin d'Internet pour la connexion au site et toutes les étapes du passage d'un examen.

![](_page_3_Picture_21.jpeg)

• Testez votre matériel à tout moment depuis l'application en cliquant sur l'onglet « Test du matériel ». • Une coupure Internet pendant l'examen vous empêchera de composer.

![](_page_3_Picture_16.jpeg)

Vous recevez le lien de connexion au site dans le mail de bienvenue envoyé par [support@testwe.eu](mailto:support@testwe.eu) (merci de vérifier dans vos Spams).

![](_page_3_Picture_4.jpeg)

![](_page_4_Picture_17.jpeg)

![](_page_4_Picture_19.jpeg)

Au moins 1h avant votre examen, faites toutes les mises à jour que votre ordinateur vous aurait proposé.

Gardez à proximité votre document d'identité.

![](_page_4_Picture_10.jpeg)

Vous devez passer depuis le même ordinateur:

- 1. Le test matériel
	- 2. Les examens

![](_page_4_Picture_8.jpeg)

Connectez-vous sur le site <http://webapp.prod.testwe.eu/> 10 minutes avant l'heure de votre examen.

![](_page_4_Picture_21.jpeg)

![](_page_4_Picture_22.jpeg)

Vous branchez votre chargeur à votre ordinateur avant l'examen pour éviter tout problème de batterie.

![](_page_4_Picture_13.jpeg)

## BONNES PRATIQUES SUR TESTWE

### **B** LE JOUR DE VOTRE EXAMEN

![](_page_4_Picture_2.jpeg)

![](_page_4_Picture_3.jpeg)

La résolution recommandée sur votre navigateur est 100%.

![](_page_5_Picture_0.jpeg)

![](_page_5_Picture_2.jpeg)

# **02 VOS DÉBUTS SUR TESTWE**

# VOS DÉBUTS SUR TESTWE

![](_page_6_Picture_13.jpeg)

![](_page_6_Picture_1.jpeg)

![](_page_6_Picture_2.jpeg)

![](_page_6_Picture_6.jpeg)

![](_page_6_Picture_7.jpeg)

![](_page_6_Picture_15.jpeg)

![](_page_6_Picture_16.jpeg)

Connectez-vous sur le site du passage d'examen au moins 48h avant l'examen.

![](_page_6_Picture_9.jpeg)

Assurez-vous que votre examen apparaisse dans les « Prochains examens ».

Au moins 48h avant votre premier examen. Il est OBLIGATOIRE.

![](_page_6_Picture_18.jpeg)

*Si ce n'est pas le cas, veuillez contacter l'administration votre établissement.*

Vérifiez que vous êtes bien connecté à Internet.

![](_page_6_Picture_94.jpeg)

Connectez-vous au site avec le lien internet les identifiants fournis dans le mail de bienvenue.

Vérifiez votre webcam:

- Cliquez sur « Tester ma caméra ».
- 2. Prenez une photo ou une vidéo.

*Cliquez sur l'onglet « Test du matériel ».*

- Cliquez sur « Tester mon micro ».
- Écoutez la bande son.
- 3. Enregistrez votre voix.
- 4. Écoutez-vous.

3

Vérifiez votre son et micro:

![](_page_7_Picture_17.jpeg)

Vérifiez votre connexion:

- 1. Cliquez sur « Tester ma connexion ».
- 2. Cliquez sur « Lancer le test ».
- 3. Si deux voyants verts apparaissent, votre connexion est suffisante.

![](_page_7_Picture_15.jpeg)

Vos débuts sur TestWe

Vos débuts sur TestWe

![](_page_7_Picture_18.jpeg)

# VOS DÉBUTS SUR TESTWE

D TEST DE VOTRE MATÉRIEL

# **03 VOTRE EXAMEN : LES ÉTAPES DU JOUR J**

![](_page_8_Picture_1.jpeg)

![](_page_9_Picture_4.jpeg)

![](_page_9_Picture_54.jpeg)

Les étapes du jour J

Les étapes du jour J

![](_page_9_Picture_6.jpeg)

## DÉMARRAGE DE VOTRE EXAMEN

Tous vos fichiers et documents en cours seront automatiquement fermés au lancement de l'épreuve (sauf si votre examen est à « livre ouvert »).

Lisez les instructions de l'examen, puis cliquez sur « Suivant ».

**N'oubliez pas de les sauvegarder avant de lancer TestWe.**

![](_page_10_Picture_5.jpeg)

Les étapes du jour J

Les étapes du jour J

![](_page_10_Picture_12.jpeg)

Cliquez sur l'examen à démarrer.

![](_page_10_Picture_7.jpeg)

## DÉMARRAGE DE VOTRE EXAMEN

### **B** DÉMARREZ VOTRE EXAMEN

![](_page_10_Picture_2.jpeg)

Les étapes du jour J

Les étapes du jour J

![](_page_11_Picture_6.jpeg)

![](_page_11_Picture_2.jpeg)

## DÉMARRAGE DE VOTRE EXAMEN

### C LISEZ LES CONSIGNES

Cette étape d'identification est accessible seulement si votre examen contient une surveillance avec prise de son.

**2. Etapes d'identification**

Etapes d'identification

Les étapes du jour J

Les étapes du jour J

![](_page_12_Picture_7.jpeg)

## <sup>13</sup>
ETAPES D'IDENTIFICATION

# VÉRIFIEZ VOTRE SON ET MICROPHONE Cliquez pour vérifiez que vous entendez du cliquez sur « Suivant ».

![](_page_12_Picture_2.jpeg)

son.

Cliquez pour enregistrer votre voix, puis pour arrêter l'enregistrement, et enfin,

### <sup>14</sup> ÉTAPES D'**IDENTIFICATION**

### B IDENTIFIEZ-VOUS POUR ACCÉDER À L'EXAMEN

Les étapes du jour J

Les étapes du jour J

# **2. Etapes d'identification** Ņ Etapes d'identification

![](_page_13_Picture_2.jpeg)

![](_page_13_Picture_3.jpeg)

![](_page_13_Picture_7.jpeg)

![](_page_13_Picture_8.jpeg)

![](_page_13_Picture_11.jpeg)

![](_page_13_Picture_12.jpeg)

![](_page_14_Picture_6.jpeg)

![](_page_14_Picture_7.jpeg)

## <sup>15</sup>
ETAPES D'**IDENTIFICATION**

### C VÉRIFIEZ VOTRE PIÈCE D'IDENTITÉ

 $\overline{2}$ 

![](_page_14_Picture_4.jpeg)

## <sup>16</sup>
ETAPES D'IDENTIFICATION

VOTRE ENVIRONNEMENT 360°

Cette étape d'identification est accessible seulement si votre examen contient une surveillance avec vérification de l'environnement.

![](_page_15_Picture_6.jpeg)

Les étapes du jour J

![](_page_15_Picture_2.jpeg)

![](_page_15_Picture_3.jpeg)

## À FAIRE ET NE PAS FAIRE

![](_page_16_Picture_1.jpeg)

La pièce doit être bien éclairée.

![](_page_16_Picture_3.jpeg)

![](_page_16_Picture_4.jpeg)

![](_page_16_Picture_5.jpeg)

Document d'identité et ordinateur seulement sur le bureau.

![](_page_16_Picture_7.jpeg)

![](_page_16_Picture_8.jpeg)

![](_page_16_Picture_9.jpeg)

![](_page_16_Picture_10.jpeg)

### Concentrez votre regard sur votre écran

![](_page_16_Picture_19.jpeg)

pendant l'examen.

![](_page_16_Picture_12.jpeg)

![](_page_16_Picture_13.jpeg)

### Ne vous levez pas et/ou ne partez pas de la

![](_page_16_Picture_23.jpeg)

![](_page_16_Picture_24.jpeg)

![](_page_16_Picture_25.jpeg)

pièce pendant l'examen.

![](_page_16_Picture_15.jpeg)

![](_page_16_Picture_20.jpeg)

![](_page_16_Picture_21.jpeg)

Les étapes du jour J

**4. Après votre examen**

1. Après votre examen

Les étapes du jour J

Les étapes du jour J

![](_page_17_Figure_2.jpeg)

## APRÈS VOTRE EXAMEN

### ENVOYEZ VOTRE EXAMEN

![](_page_17_Picture_5.jpeg)

Si vous avez un **commentaire** sur votre examen, cette icône apparaitra en gras.

Si votre institution vous a partagé votre copie et les **corrections**, cette icône apparaitra en gras.

![](_page_18_Picture_12.jpeg)

Pour savoir dans quels délais et sous quelle forme vous recevrez vos résultats, merci de vous rapprocher directement de *votre institution de rattachement.*

![](_page_18_Picture_17.jpeg)

Si le partage des résultats se fait via TestWe :

Cliquez sur l'œil pour que les résultats apparaissent.

 $\overline{E}$ 

 $\left( \bigtriangledown \right)$ 

- Si votre copie est corrigée, l'**état de copie** sera **bleu**.
- Si votre institution a partagé vos résultats, un œil barré apparaitra à gauche de l'examen.

![](_page_18_Picture_107.jpeg)

![](_page_18_Picture_1.jpeg)

![](_page_18_Picture_2.jpeg)

Connectez-vous sur le site et vérifiez l'état de votre copie.

## APRÈS VOTRE EXAMEN